# **ShinBeam**

**注意**

**ご使用前にこの説明書をよくお読みになり、将来参照できるよう保管してください**。

- •本機は非防塵・非防水仕様です。
- •火災や感電の危険を軽減するため、プロジェクターを雨や霧にさらさないでください。
- •純正の電源アダプターをご使用ください。プロジェクターは指定された定格電源で動作する必要があります。 •プロジェクターの動作中は、レンズを直接見ないでください。強い光が目に光り、軽い痛みを引き起こす可能性 があります。
- •お子様は大人の監督の下でプロジェクターを使用してください。
- •プロジェクターの通気口を覆わないでください。過熱するとプロジェクターの寿命が短くなり危険です。
- •プロジェクターの通気口を定期的に掃除しないと、ほこりが冷却不良を引き起こす可能性があります。
- •油分、湿気、ほこり、煙の多い環境ではプロジェクターを使用しないでください。油や薬品は故障の原因となりま す。
- •日常使用の際はお取り扱いにご注意ください。
- •プロジェクターを長時間使用しない場合は、電源を切ってください。
- 専門家以外がテストやメンテナンスのためにプロジェクターを分解することは禁止されています。

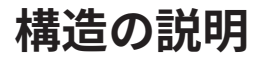

**プロジェクターの画像と機能の説明は参考用です**。**予告なく変 更される場合がございます**。**当社は最終解釈の権利を留保 します**。

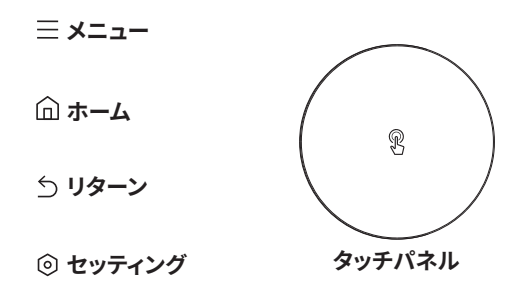

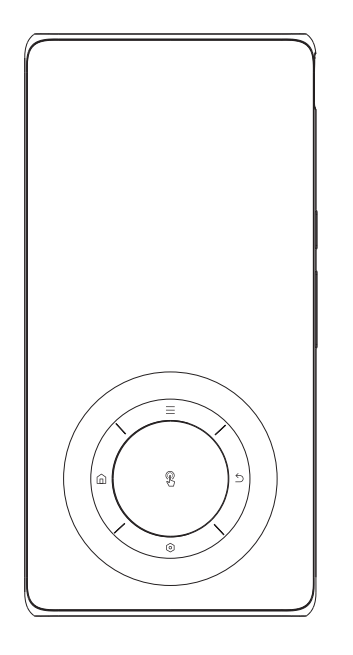

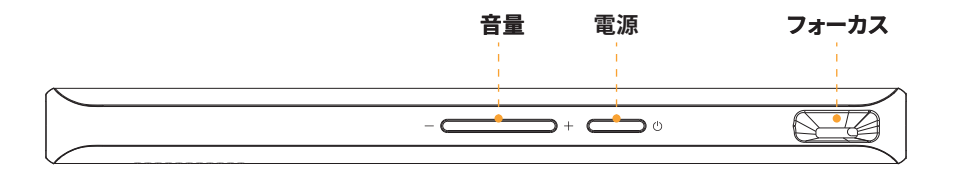

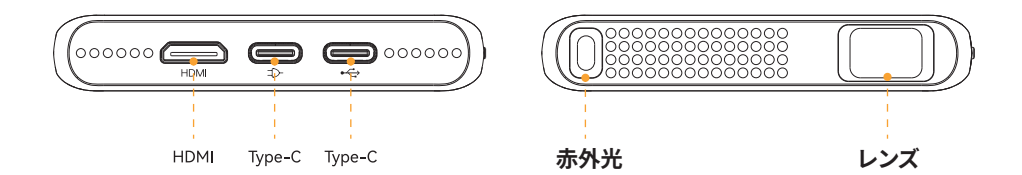

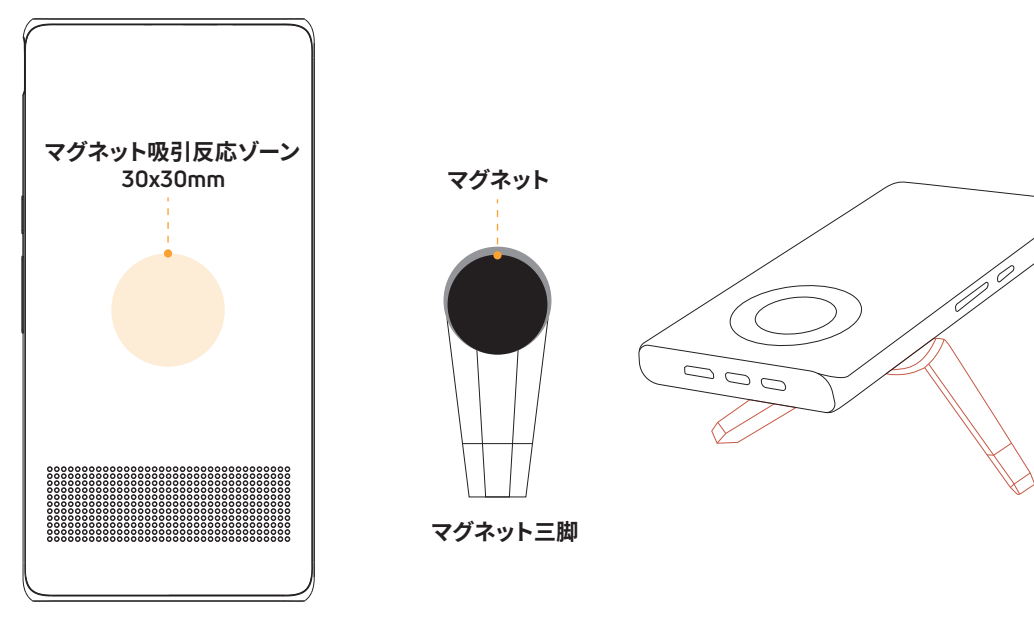

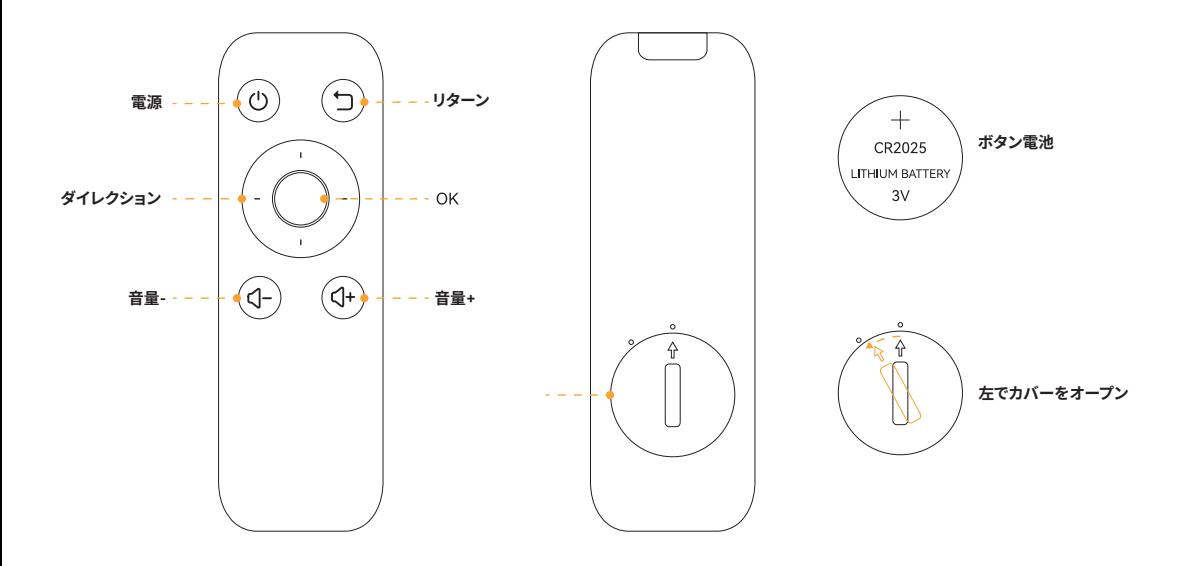

 $-5-$ 

## **電源のオン/オフ**

1. 電源オン: プロジェクターの電源がオフのときに、電源ボタンを長押しして 2S の電源をオンにします。プロ ジェクターの電

源がオフの場合、2S のリモコンの電源ボタンを長押しして電源をオンにします。

• 2. 電源オフ: プロジェクターの電源がオンのときに、電源ボタンを 2 秒間長押しして電源をオフにします。 プロジェクターの電源

がオンのときに、2S のリモコンの電源ボタンを長押しして電源をオフにします。

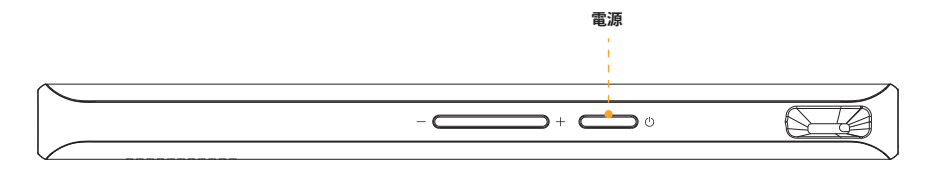

**シャープネス調整**

**プロジェクターの右側にあるフォーカス ホイールを回転させて、画像の鮮明さを調整します**。 **集中**

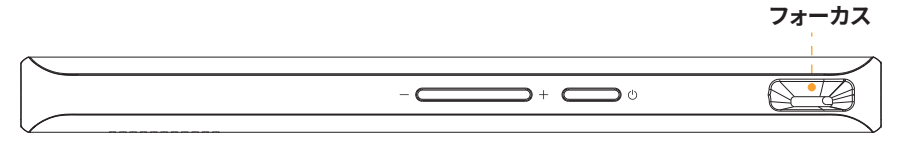

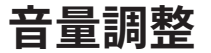

**デバイスの音量ボタンを使用して、個人のお好みに応じて音量を調整します**。

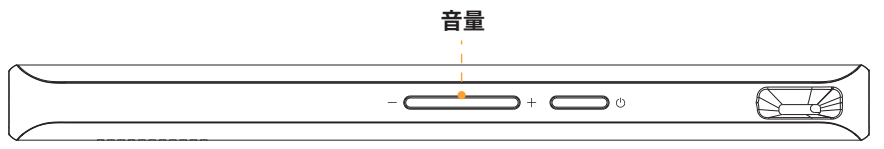

**ネットワーク設定** 

#### **•設定 - ネットワーク設定 - WIFI設定、WIFIを**「**オン**」**にします**。 **• WiFi リストでワイヤレス ネットワークを選択し、パスワードを入力して接続します**。

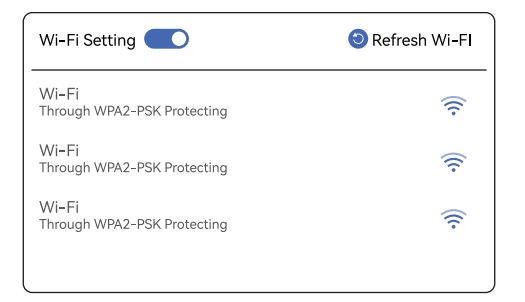

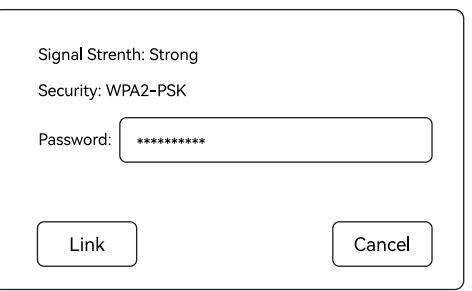

## **Bluetooth設定**

**設定 - Bluetooth設定、Bluetoothを**「**オン**」**にして、**「**更新**」**をクリックします**。

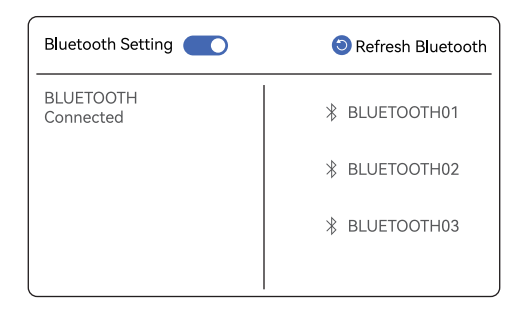

## **投影設定**

**投影設定に進み、投影モード、台形補正設定、明るさ設定を設定します**。

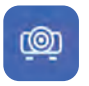

**投影モードの設定**

ユーザーは 4 つの投影モードを 選択でき、デバイスは標準ビュ ー、標準天井ビュー、背面投影 ビュー、背面投影天井ビューを サポートします。

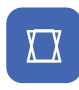

#### **台形補正の設定**

ユーザーは自動台形補正と手 動台形補正の 2 つのモードを選 択できます。

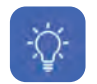

#### **明るさの設定**

投影の明るさはリモコンで調整 できます。

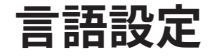

**設定に進み、言語設定でシステム言語の変更できます**。

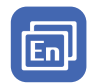

#### **言語設定**

ここでは、英語、フランス語、ドイ ツ語、ロシア語、中国語、日本語 、およびその他の国の言語に切 り替えることができます。

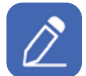

#### **入力セレクター** 複数の入力メソッドがインスト ールされている場合、ここで入 力メソッドを管理できます。

## **日付と時刻の設定**

**設定 - 日付と時刻の設定に進み、タイムゾーン、時刻形式、日付形式、自動日付と時刻、日付などを設定することができます**。

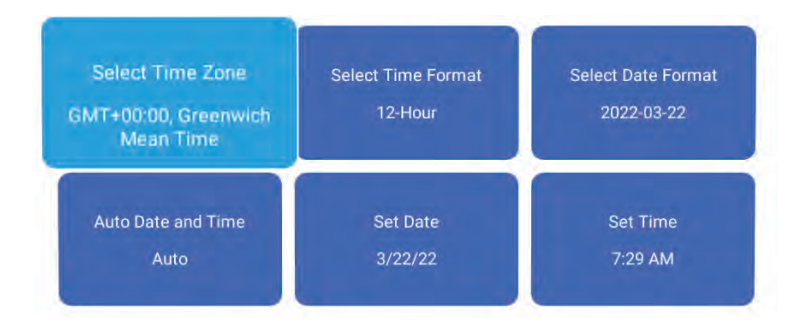

## **HDMI**

・HDMI 機能は、主に他の機器からの信号をプロジェクターに入力し、メインインターフェイスの HDMI アイコンをクリックして、HDMIモード に切り替えます。

・HDMI は 1.4 および 1080P@60fps (最大) をサポートします。

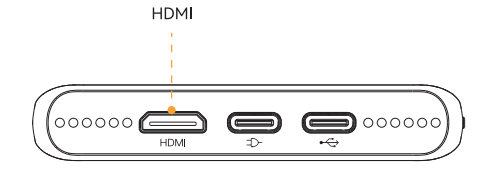

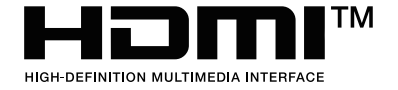

Type-C

・Type-C ケーブルミラーリングは、主流のデバイスをサポートします。 Type-C は PD3.0、QC2.0 下位互換性をサポート、充電器 5V 3A/ 9V 2A/12V 1.5A。

• Type-Cインターフェース定義:データ伝送と給電の両方をサポートし、ブラインド挿入もサポートします

(Type-Cの一端は給電に使用され、Type-Cの他端はデータ伝送に使用されます)。

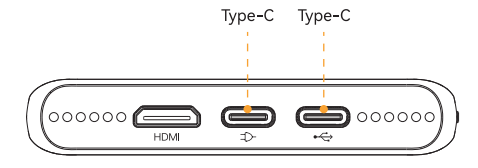

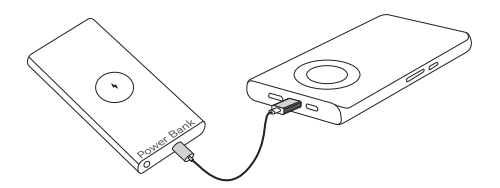

モバイルバッテリーとスマートフォンの充電ケーブルを準備し、充電ケー ブルの一端をプロジェクターのType-Cポートに接続し、もう一端をモバ イルバッテリーに接続すると、プロジェクターの電源をオンにして使用で きます。

# **アプリダウンロード**

. <u>. . . . . . . . .</u> .

デバイスとプロジェクターが同じネットワークに接続されていることを確認してください。 • デバイスのエクスプローラーで https://h.eshare.app にアクセスします。画面のヒントに従って「EShare」をダウンロードして インストールします。

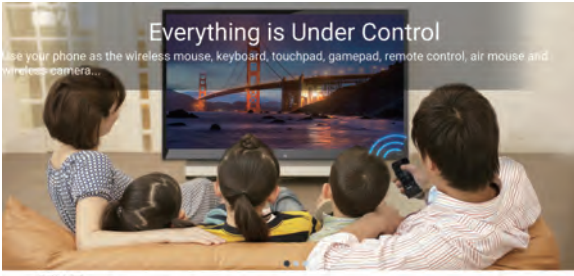

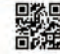

Y. Make sure your device is connected to the sume network with this device. 2. Visit "https://h.eshare.app" with with browser or soon the QR-code to download app. 3. Launch EShare and click "EShare-9315" to connect...

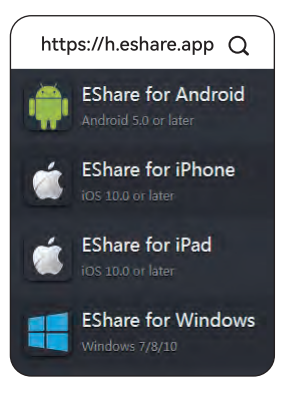

## **Android 用 EShare の手順**

デバイスとプロジェクターが同じネットワークに接続されていることを確認してください。

EShareのインストールが完了したら、スマートフォンで「EShare」を実行すると、同じネットワークを共有しているプロジェクターが自動的に検索され 、上部のデバイスリストをクリックして再度検索し、デバイスを確認します。

デバイスリストでデバイス名をクリックすると接続が構築されます。デバイスが 1 台だけの場合、プロジェクターは自動的にデバイスに接続します。

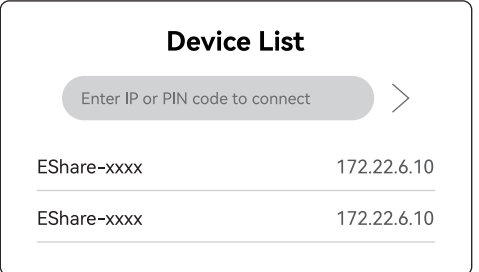

# **iOS 向け EShare の手順**

デバイスとプロジェクターが同じネットワークに接続されていることを確認してください。 iPhoneの画面を下から上にスライドさせ、「画面ミラーリング」をクリックして、リストからデバイスを選択して画面を共有します。

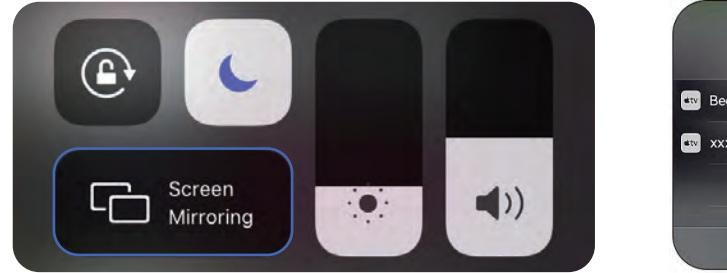

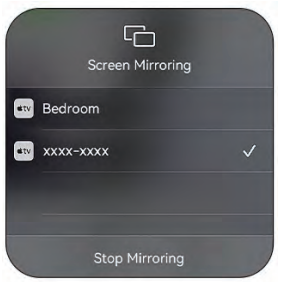

## **Windows 用の EShare 手順**

デバイスとプロジェクターが同じネットワークに接続されていることを確認してください。 「EShare」を実行すると、EShare が同じネットワークを共有するプロジェクターを自動的に検索します。 デバイスを選択し、デバイスリストでプロジェクター名をクリックし、「ミラー開始」をクリックして接続を構築します。

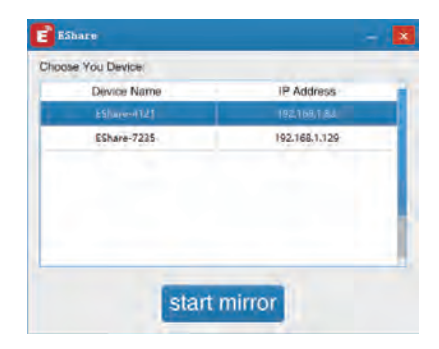

**Eシェア機能のご紹介**

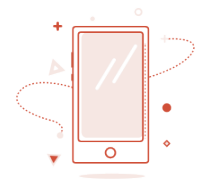

デバイスが正常に接続されたら、「画面を 共有」をクリックして画面を転送します。

スクリーン内の「TVミラー」の機能は、プロ ジェクターからスマートフォンに写真や機 能を転送することです。

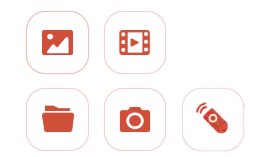

下部の機能モジュールは、写真、ビデオ、 音楽、ファイルをデバイスに転送できます。 ワイヤレスカメラはスマートフォンのカメ ラを通じて画像をデバイスに転送でき、マ イクを開いて音声の入出力を実現できま す。スマートリモコンは、携帯電話の画面 上でマウスをシミュレートしてデバイスを クリックすることができます。